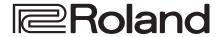

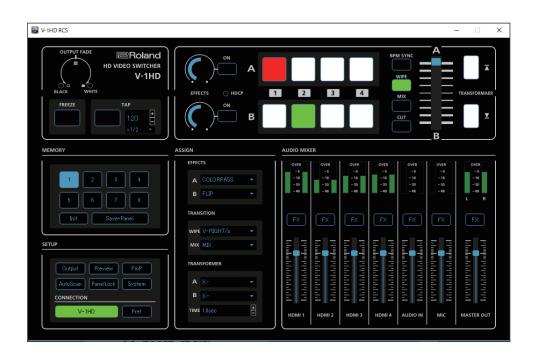

The V-1HD RCS program is designed to control the V-1HD using a computer.

By connecting the V-1HD and a computer via USB, along with operating the unit remotely from the computer, you can also back up and restore settings and perform updates for the system software.

# V-1HD RCS Dedicated Remote Control Software

### Owner's Manual Ver. 2.0 and later

- \* V-1HD RCS can be used with V-1HD units that are running version 2.0 or later. Be sure to update your V-1HD unit to the latest version.
- \* Roland is an either registered trademark or trademark of Roland Corporation in the United States and/or other countries.
- Company names and product names appearing in this document are registered trademarks or trademarks of their respective owners.

### Contents

| System Requirements                       | 2 |
|-------------------------------------------|---|
| Connecting a Computer Via USB             | 2 |
| Starting and Shutting down the V-1HD RCS  | 3 |
| Part Names and Functions                  | 4 |
| Backing Up/Restoring the V-1HD's Settings | 6 |
| Updating the System Software of the V-1HD | 7 |

# System Requirements

| Operating System    | Windows 7 Service Pack 1 or later Windows 8.1 Windows 10  Mac macOS 10.12 or later |                                                                                                    |  |  |
|---------------------|------------------------------------------------------------------------------------|----------------------------------------------------------------------------------------------------|--|--|
|                     | Mac                                                                                |                                                                                                    |  |  |
| СРИ                 | Windows                                                                            | Intel Core 2 Duo or higher, or compatible processor  * No assurance is made regarding the compatibility of compatible processors themselves. |  |  |
|                     | Mac                                                                                | Intel Processor                                                                                                    |  |  |
| RAM                 | 2 GB or more                                                                       |                                                                                                    |  |  |
| Required Disk Space | 100 MB or more                                                                     |                                                                                                    |  |  |
| Graphics            | 1280 x 720 resolution or higher Full Color (24-bit) or higher                      |                                                                                                    |  |  |
| USB Port            | USB 2.0                                                                            |                                                                                                    |  |  |

<sup>\*</sup> Operation of V-1HD RCS on a standard computer that satisfies the conditions just described has been confirmed, but all operation under these conditions is not assured. Please be aware that even under identical conditions, computer-specific differences in design specifications or usage environment might result in differences in processing capacity.

# Connecting a Computer Via USB

- \* Making the connection using an extension cable or USB hub might result in the computer failing to recognize the V-1HD. We recommend using a direct connection between the V-1HD. and the computer.
- 1. Using a USB cable, connect a USB 2.0 port on the computer to the USB port on the V-1HD.

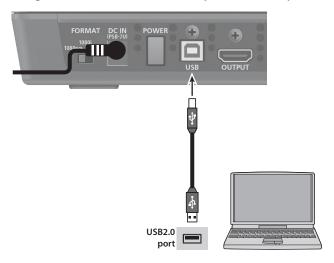

- 2. Turn on the power to the V-1HD.
- 3. Start the computer.
- **4.** Wait for communication between the V-1HD and the computer to be established.

  When communication with the computer starts, the operating system's standard driver is automatically installed

# Starting and Shutting down the V-1HD RCS

### Starting the V-1HD RCS

#### 1. Windows

At the computer's "Start" menu, select "All Programs" → "Roland V-1HD RCS" → "V-1HD RCS" to start the program.

The V-1HD RCS will be started and the V-1HD RCS window will appear on the desktop.

Mac

#### Double-click the V-1HD RCS icon.

The V-1HD RCS will be started and the V-1HD RCS window will appear on the desktop.

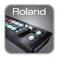

### 2. Click the [V-1HD] button.

The [V-1HD] button lights up, and you can now operate the V-1HD remotely using V-1HD RCS.

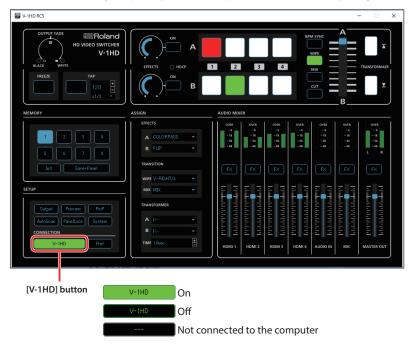

### NOTE

If the [V-1HD] button fails to light up, press and hold the [(TAP) BPM] button on the V-1HD → at the SETUP menu, check whether "MIDI Rx SOURCE" is set to "USB." If it is set to "MIDI IN," change the setting to "USB."

### Shutting down the V-1HD RCS

#### Windows

Click the Close button ( button) for the V-1HD RCS window.

V-1HD RCS will quit.

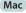

Click the Close button ( button) for the V-1HD RCS window.

Alternatively, go to the "V-1HD RCS" menu and select "V-1HD RCS."

V-1HD RCS will quit.

# **Part Names and Functions**

For more details on setting items, refer to the V-1HD Owner's Manual, "Menu List".

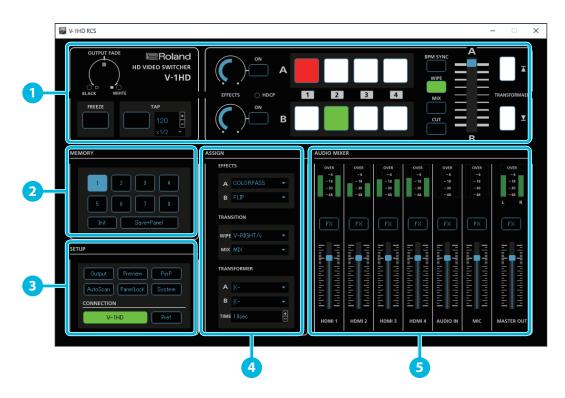

| No. | Name            |                                   | Explanation                                                                                                    |  |  |
|-----|-----------------|-----------------------------------|----------------------------------------------------------------------------------------------------|--|--|
|     | Operation panel |                                   | This operates the operation panel on the V-1HD by remote control.                                                                                                    |  |  |
| 1   |                 |                                   | At the TAP section, you change the settings of SETUP menu items "BPM" and "BPM SYNC" on the V-1HD.                                                                                                    |  |  |
| 2   | MEMORY          | Memory selection buttons [1]– [8] | These save the settings for the ASSIGN area and AUDIO MIXER area to the currently selected memory. Using these in combination with the [Save+Panel] button saves the state of the operation panel.  Also, selecting a memory number calls up its saved settings.  The currently selected button lights up.  * To update the state of the operation panel when calling up a memory, click the [SYSTEM] button → at the system settings dialog box, set "MEMORY PANEL LOAD" to "ON."  * The settings for the SETUP area and for the TAP section of the operation panel are not saved to the memory. Only a single set is saved in the V-1HD itself. |  |  |
|     |                 | [Init] Button                     | This initializes the content of the currently selected memory.                                                                                                    |  |  |
|     |                 | [Save+Panel] Button               | Turning the [Save+Panel] button on (lighted) and then clicking a memory selection button [1]–[8] saves the state of the operation panel to the memory.                                                                                                    |  |  |

| No. | Name                                             |                    |                                                        | Explanation                                                                                                    |                                                                                                    |  |
|-----|--------------------------------------------------|--------------------|--------------------------------------------------------|----------------------------------------------------------------------------------------------------|----------------------------------------------------------------------------------------------------|--|
|     |                                                  | [Output] Button    |                                                        | This displays the settings dialog box for the main output video.                                                                                                    |                                                                                                    |  |
|     |                                                  | [Preview] Button   |                                                        | This displays the settings dialog box for the preview output video.                                                                                                    |                                                                                                    |  |
|     |                                                  | [PinP] Button      |                                                        | This displays the settings dialog box for PinP.                                                                                                    |                                                                                                    |  |
|     |                                                  | [AutoScan] Button  |                                                        | This displays the settings dialog box for Auto Scan.                                                                                                    |                                                                                                    |  |
|     |                                                  | [PanelLock] Button |                                                        | This displays the settings dialog box for Panel Lock.                                                                                                    |                                                                                                    |  |
|     |                                                  | [System] Button    |                                                        | This displays the system settings dialog box.  * The value of "MIDI Rx SOURCE" is fixed at "USB" and cannot be changed.                                                                                                    |                                                                                                    |  |
|     |                                                  |                    |                                                        | [Init] Button                                                                                                    | This initializes the setting items in the system settings dialog box.  * The value set for "FRAME RATE" is retained.                                                                        |  |
|     |                                                  |                    |                                                        | [Backup] Button                                                                                                    | This backs up the V-1HD's settings to a computer (p. 6).                                                                                                    |  |
|     | SETUP                                            |                    |                                                        | [Restore] Button                                                                                                    | This restores backed-up data on a computer to the V-1HD (p. 6).                                                                                                    |  |
| 3   |                                                  | [V-1HD] Button     |                                                        | This turns the remote control functioning of V-1HD RCS on and off (p. 3).  When this is turned on (lighted), you can remote control of the V-1HD from V-1HD RCS.  * The button is displayed with the name of the MIDI device selected by clicking the [Pref] button → at the preferences dialog box, making the selection for "MIDI In Device" (Windows) or "MIDI Device" (Macintosh). |                                                                                                    |  |
|     |                                                  | [Pref] Button      |                                                        | This displays the preferences dialog box.                                                                                                    |                                                                                                    |  |
|     |                                                  |                    |                                                        | [Scan] Button                                                                                                    | This scans for MIDI devices connected to the V-1HD and adds them to the drop-down lists for the following items.  Windows: "MIDI In Device" and "MIDI Out Device"  Macintosh: "MIDI Device" |  |
|     |                                                  |                    |                                                        | [Select] Button                                                                                                    | This applies changes to the following items.  Windows: "MIDI In Device" and "MIDI Out Device"  Macintosh: "MIDI Device"                                                                     |  |
|     |                                                  |                    |                                                        | [Update] Button                                                                                                    | This updates the V-1HD's system program(p. 7).                                                                                                    |  |
|     |                                                  |                    | Α                                                      | This specifies the effe                                                                                                    | cct assigned to the EFFECTS A [ON] button.                                                                                                    |  |
|     | ASSIGN                                           | EFFECTS            | В                                                      | This specifies the effect assigned to the EFFECTS B [ON] button.                                                                                                    |                                                                                                    |  |
|     |                                                  | TRANSITION         | WIPE                                                   | This specifies the transition pattern assigned to the [WIPE] button.                                                                                                    |                                                                                                    |  |
| 4   |                                                  |                    | MIX                                                    | This specifies the transition pattern assigned to the [MIX] button.                                                                                                    |                                                                                                    |  |
|     |                                                  | TRANSFORMER B      | Α                                                      | This specifies the Function assigned to the TRANSFORMER [ ] button.                                                                                                    |                                                                                                    |  |
|     |                                                  |                    | В                                                      | This specifies the Function assigned to the TRANSFORMER [▼] button.                                                                                                    |                                                                                                    |  |
|     |                                                  |                    | TIME                                                   | This sets the length of time for applying a video transition.                                                                                                    |                                                                                                    |  |
|     | AUDIO Level Meter AUDIO MIXER  AUDIO [FX] Button |                    | These display the volume levels of input/output audio. |                                                                                                    |                                                                                                    |  |
| 5   |                                                  |                    |                                                        | These display the settings dialog box for audio.  The [Comp], [Gate], [HPF], [Mastering], and [Audio Follow] buttons turn their respective functions on and off.                                                                                                    |                                                                                                    |  |
|     |                                                  | AUDIO Level Fader  |                                                        | These adjust the volume level of input/output audio.                                                                                                    |                                                                                                    |  |

<sup>\*</sup> Clicking the [OK] or [Exit] button quits the respective dialog box.

# Backing Up/Restoring the V-1HD's Settings

You can back up the values of settings on the V-1HD to a computer connected via USB. You can then restore the backed-up data to the V-1HD when needed.

### **Backing Up**

1. Click the [System] button.

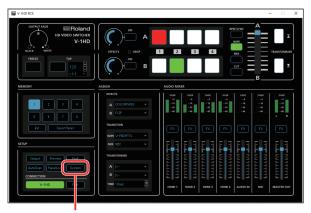

[System] button

2. When the system settings dialog box appears, click the [Backup] button.

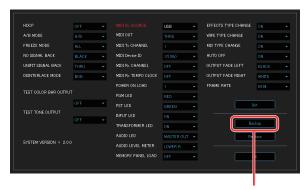

[Backup] button

When the popup dialog box appears, click the [Backup] button.

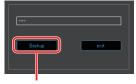

[Backup] button

4. When the Backup Text File dialog box appears, specify a destination for saving the file and a file name (\*.txt), then click the [Save] button.

(To quit without backing up, click the [Cancel] button.) The V-1HD's setting are backed up as a file on the computer. When the message "Complete" appears in the popup dialog box, the operation has finished.

### Restoring

#### NOTE

Restoring backed-up data overwrites the current values of settings on the V-1HD.

1. Click the [System] button.

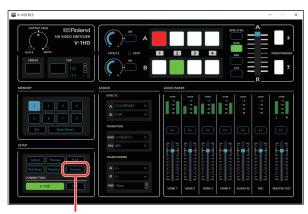

[System] button

When the system settings dialog box appears, click the [Restore] button.

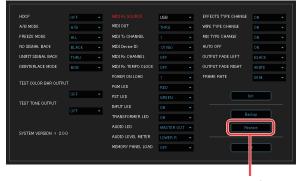

[Restore] button

When the popup dialog box appears, click the [Restore] button.

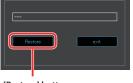

[Restore] button

4. When the Restore Text File dialog box appears, select the backed-up data to restore, then click the [Open] button.

(To quit without restoring, click the [Cancel] button.)

The restore operation is executed.

When the message "Complete" appears in the popup dialog box, the operation has finished.

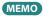

You can also perform a restore operation by dragging the backup file (\*.txt) to the popup dialog box.

# Updating the System Software of the V-1HD

### How to tell the version

1. Click the [System] button.

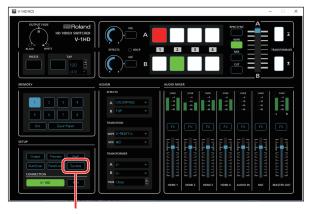

[System] button

- 2. When the system settings dialog box appears, check the current version information.
  - \* Don't perform the update if the product is already up-to-date.

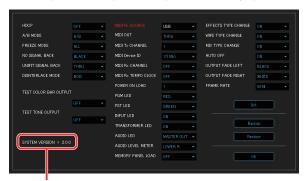

System program version information

### MEMO

You can also check the current version information by pressing and holding the V-1HD's [TAP (BPM)] button  $\rightarrow$  viewing the setup menu's "VERSION" item.

### Getting the update file

Download the system program file for the V-1HD from the following Roland website.

Upgrade information for the system program is provided at the Roland website.

http://proav.roland.com

### **Updating the System Software**

#### NOTE

Never turn off the V-1HD's power while the update is in progress. Otherwise the system program or the V-1HD itself may be destroyed.

- 1. Using a USB cable, connect the V-1HD and the computer (p. 2).
- 2. On the V-1HD, hold down the [AUDIO] button and turn on the power.

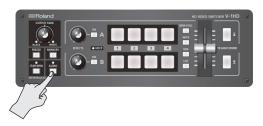

The unit starts with the [AUDIO] button lighted up in red.

- 3. Start V-1HD RCS, and then click the [Pref] button.
  - \* Even when the [V-1HD] button is not turned on (lighted), you can carry out an update as long as the V-1HD and computer are connected.

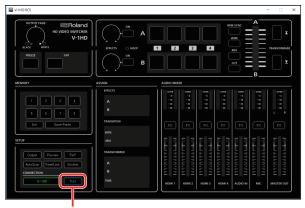

[Pref] button

When the preferences dialog box appears, click the [Update] button.

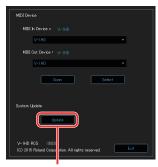

[Update] button

5. When the Update dialog box appears, check to make sure "Update Mode" is displayed in the top field.

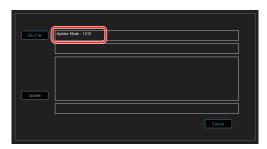

- \* If "---" is displayed in the top field, disconnect and reinsert the USB cable.
- **6.** Drag the program file (V-1HD\_ver\*\*\*\*.bin) to the Update dialog box and drop it.

The version information for the update file is displayed in the middle field.

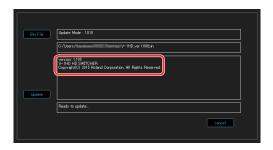

#### MEMO

You can also select the program file by clicking the [Bin File] button → making the selection at the Update Bin File dialog

### 7. Click the [Update] button.

(To quit without updating, click the [Cancel] button.)

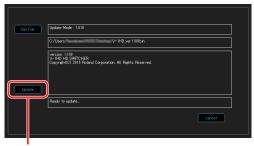

[Update] button

The update starts.

When the update is completed, the message "Update Complete" appears and the V-1HD is automatically powered-off.

### **8.** Check the version information.

Follow the procedure in "How to tell the version" (p. 7) to check whether the system has been updated.

\* If the update operation turns off the power, to turn the power to the V-1HD on again, first unpress the [POWER] button, then turn the power back on.

8